Start med at gå ind på siden: www.oceaim.dk/jobcenterlogin

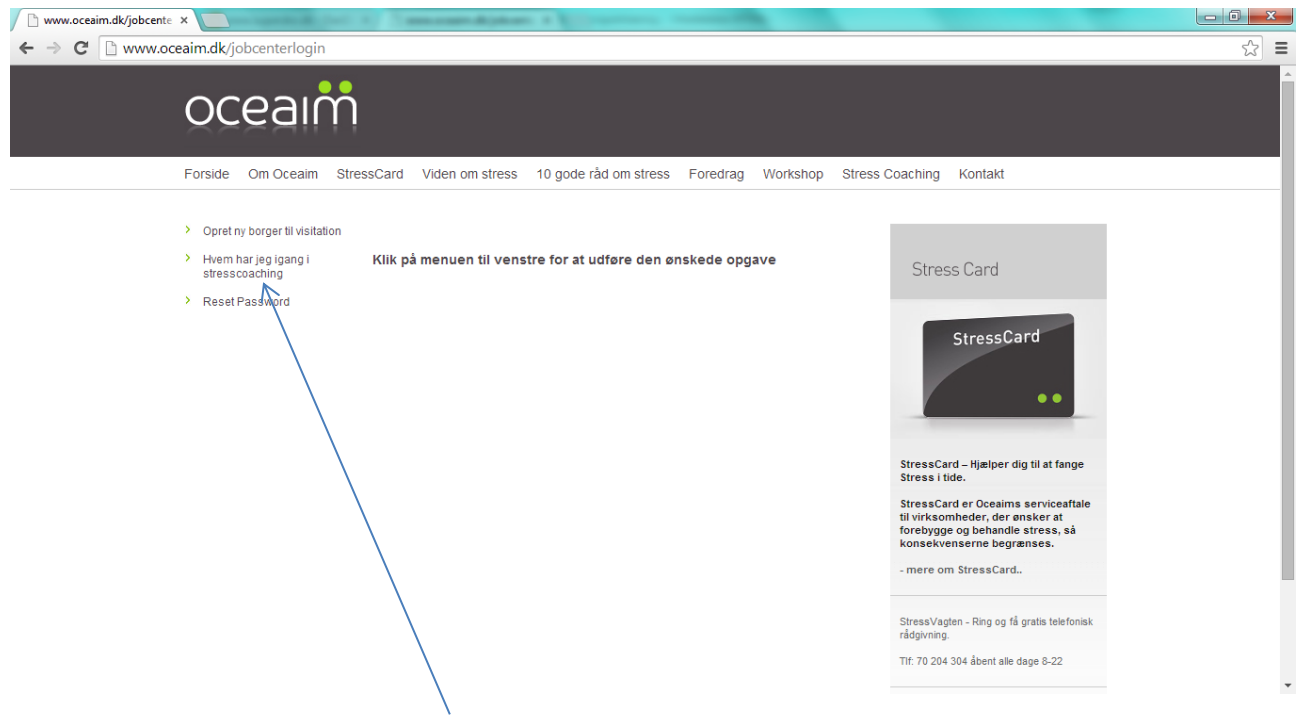

Klik på "Hvem har jeg i gang i stresscoaching"

Her ser du siden hvor du skal logge ind med din E-mail adresse og et Password.

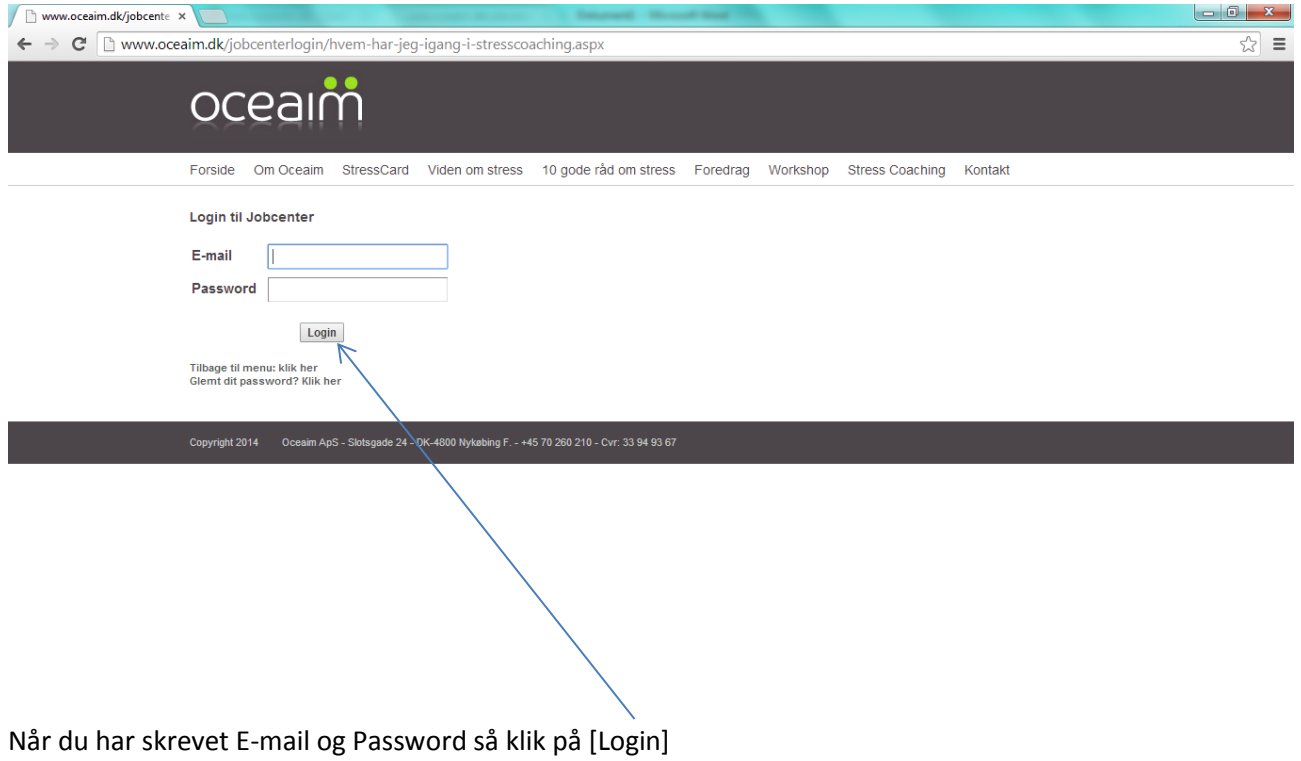

Hvis din E-mail og password er korrekt ser du følgende side: (Hvis ikke så se nederst i denne vejledning)

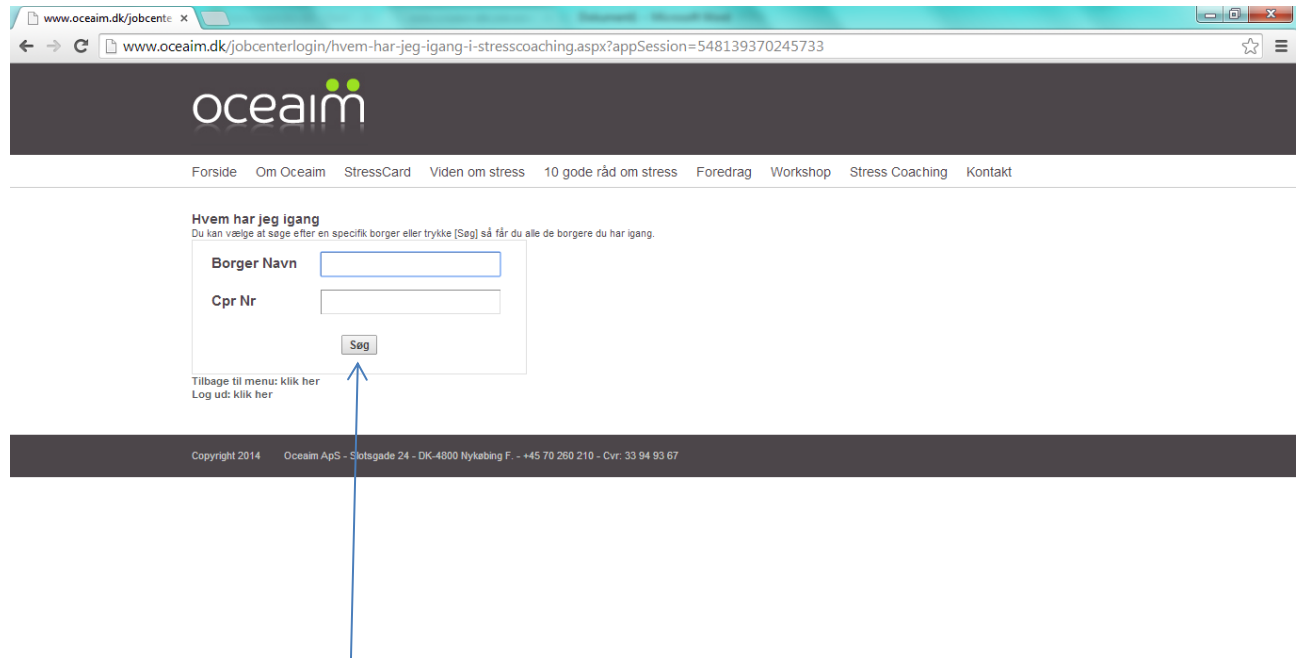

Her kan du søge efter en borgers navn eller en del af navnet og du kan søge på CprNr. Hvis du ikke skriver noget og bare trykker på [Søg] kommer følgende side op: (OBS. Navne er overstreget i denne vejledning)

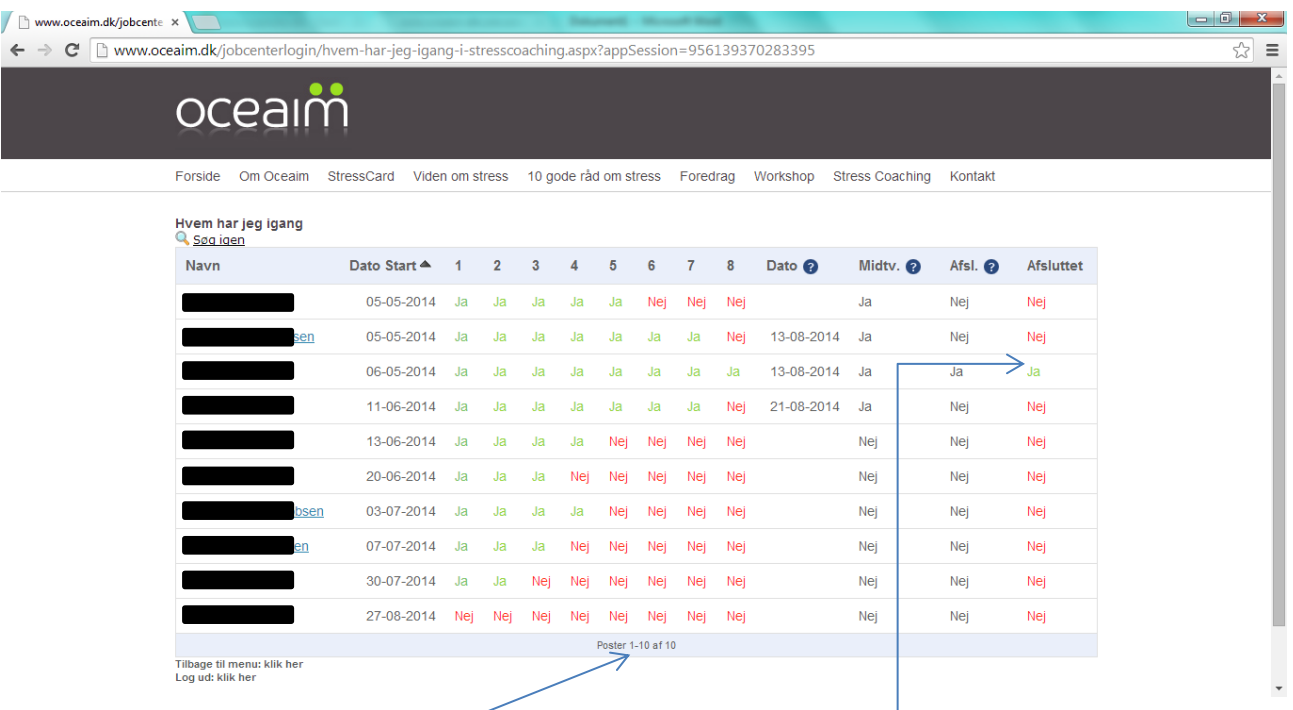

I dette tilfælde har sagsbehandler 10 forløb i gang hvoraf det ene for nylig er afsluttet.

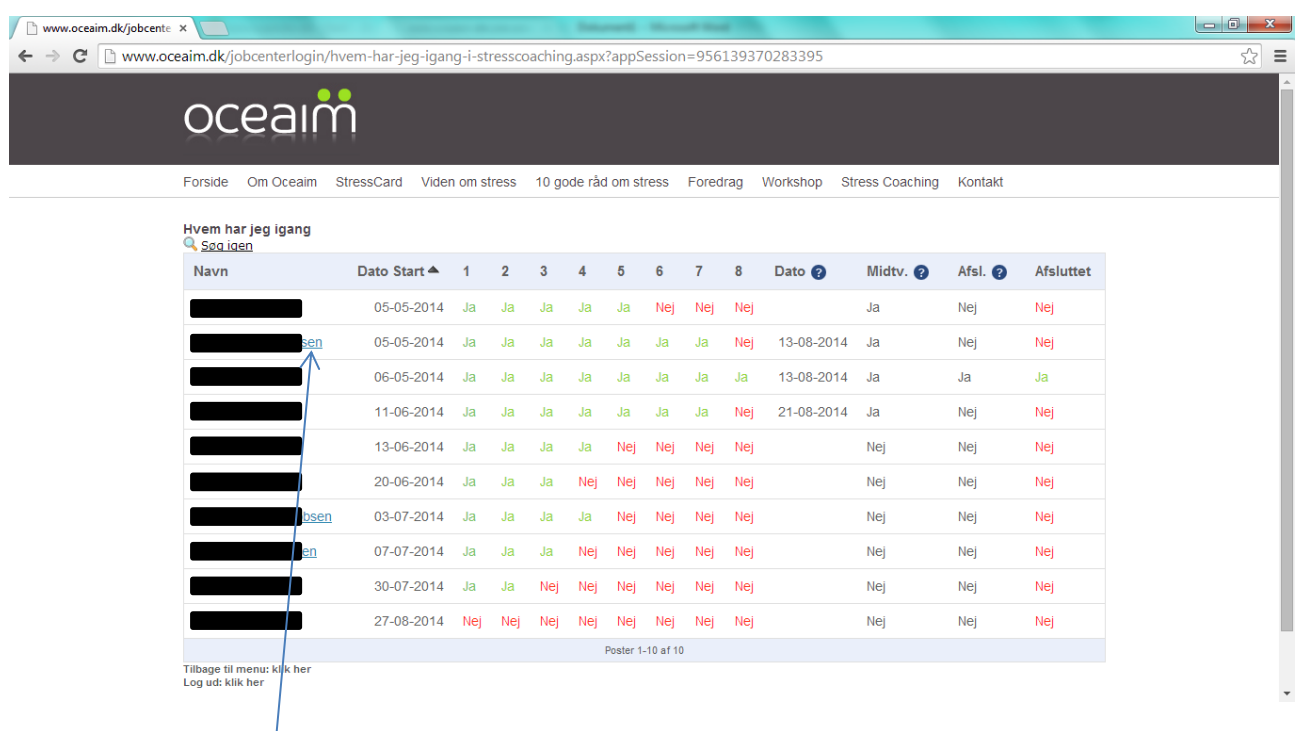

Hvis du klikker på navnet på en borger kan du nu se følgende side: (OBS. Navn er overstreget i denne vejledning)

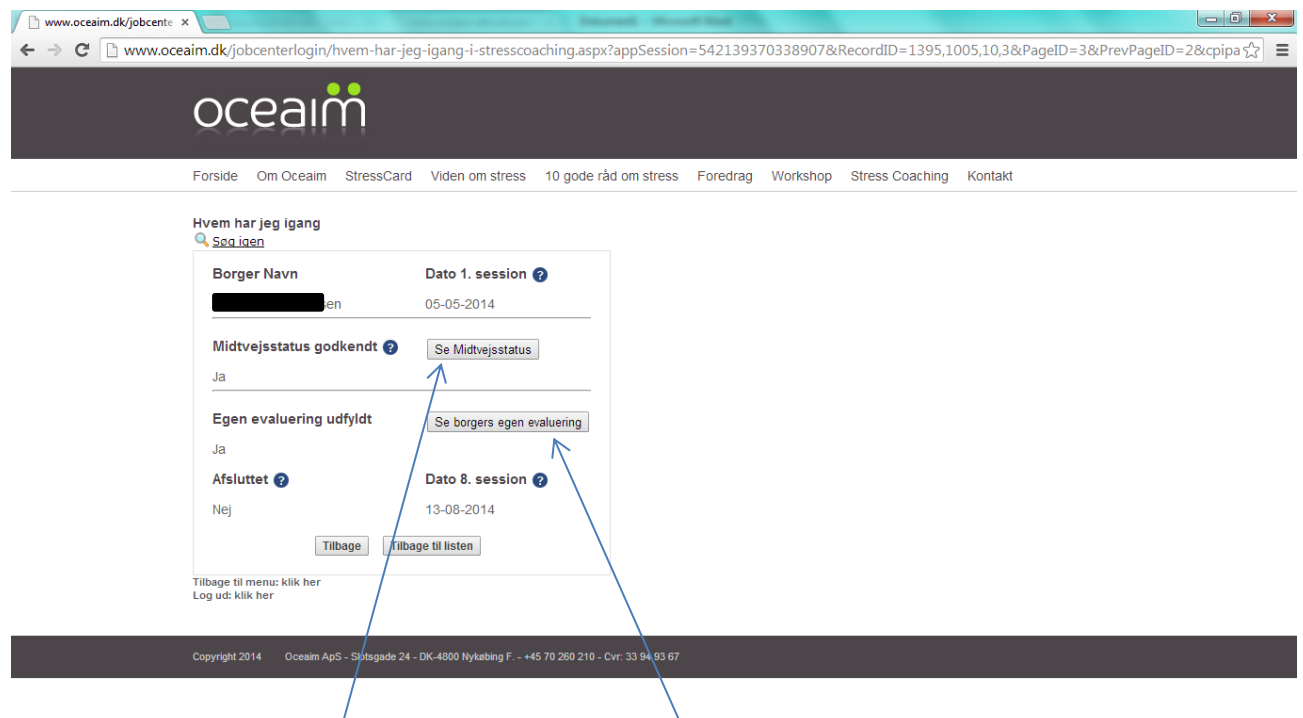

Her kan du klikke på [Se Midtvejsstatus] eller [Se borgers egen evaluering] eller … (på næste side)

## eller [Se afslutningserklæring]

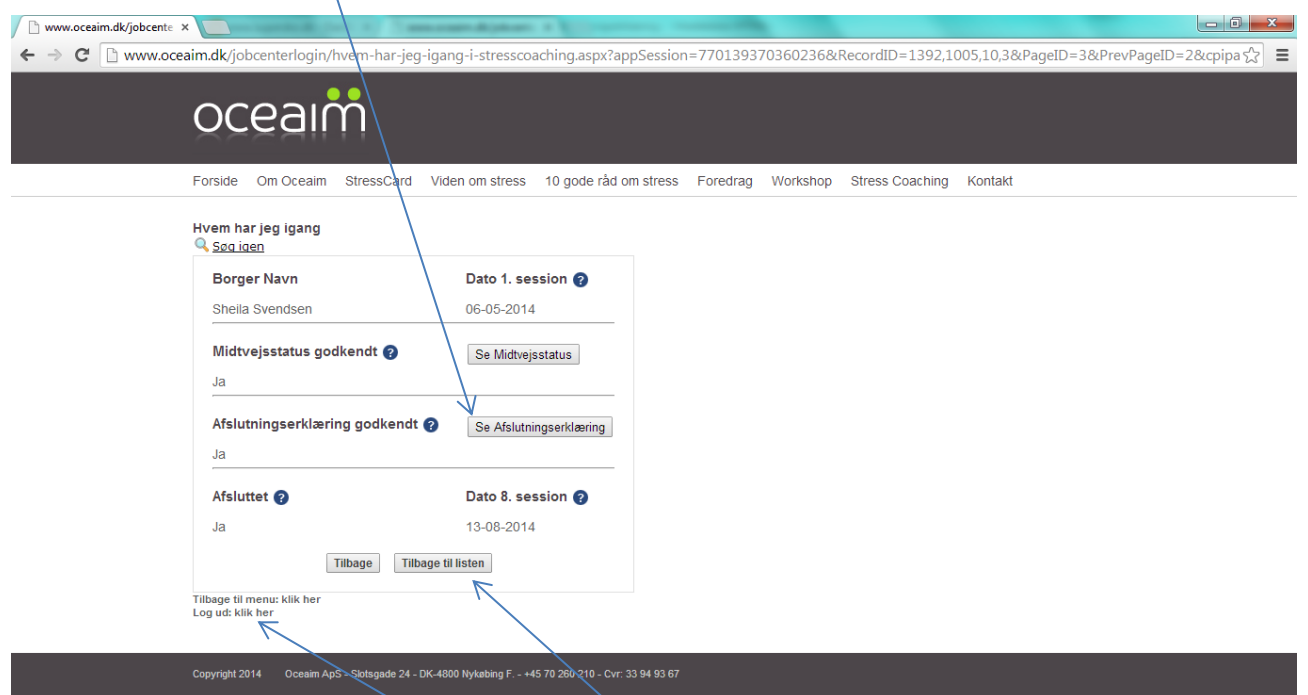

Disse (knapper) er kun tilgængelige når dokumentet er klar i systemet.

Hvis du vil finde en anden borger kan du blot klikke på [Tilbage til listen]

Og når du er færdig med denne side kan du trykke på: Log ud:klik her linket.

Nedenfor, på næste side, kan du se en vejledning for hvad du gør hvis du har glemt password eller vil lave det om

Hvis du har glemt dit password eller taster forkert kommer følgende advarsel op.

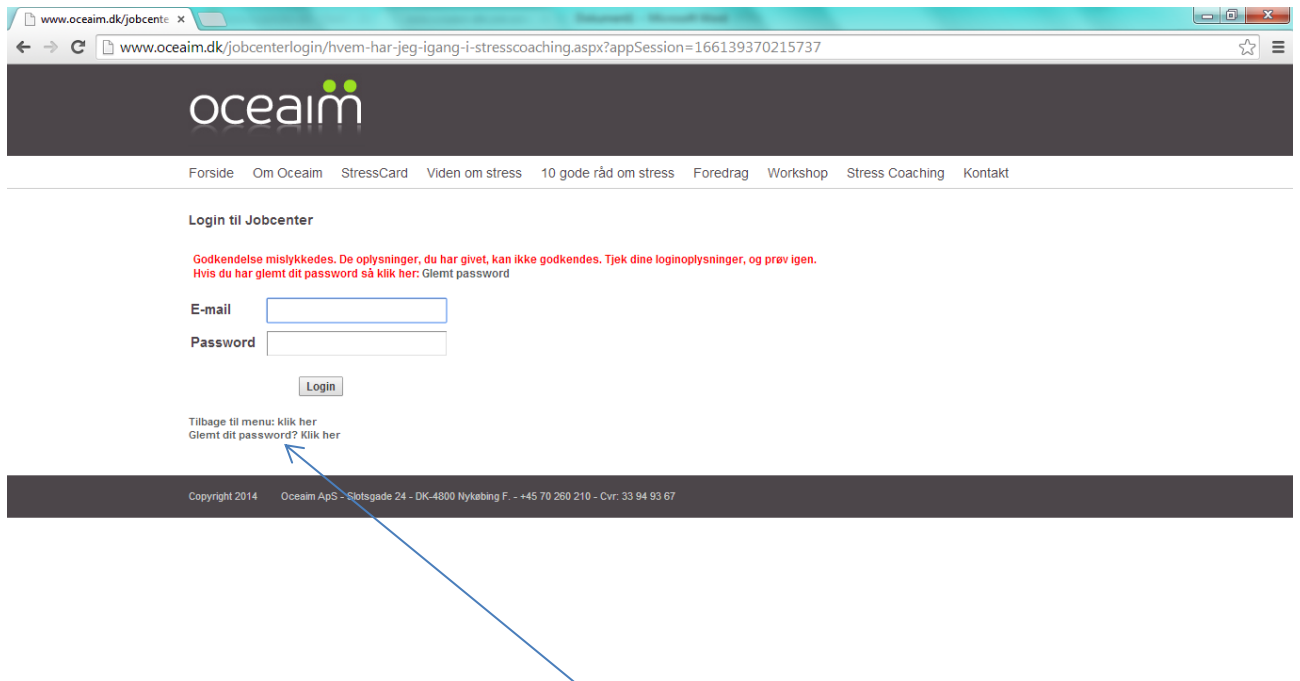

Så kan du prøve igen eller du kan klikke på "Glemt dit password"

## Følgende side kommer frem:

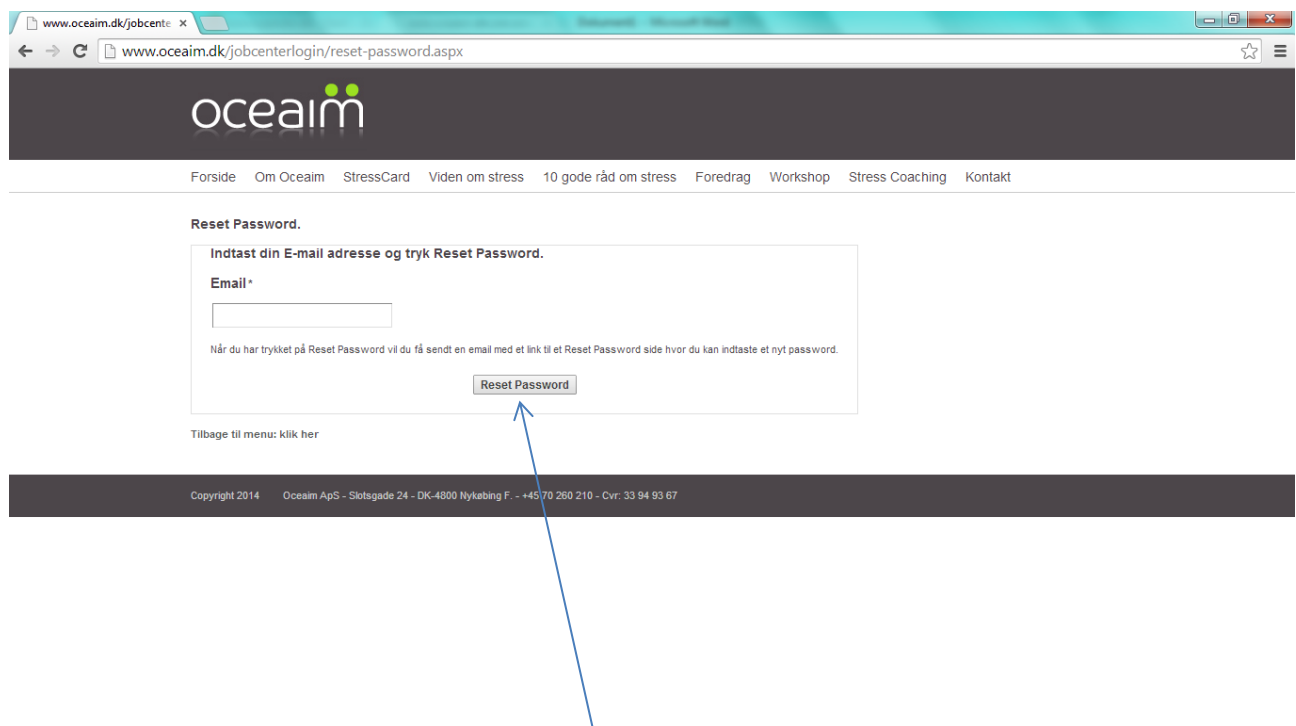

Her kan du taste din E-mail og trykke på [Reset Password] og du vil få tilsendt en Email der beskriver hvordan du kan vælge dig et nyt personligt password.